## **Applicant Online Permit Application steps:**

To start the online permit application, please click the following link:

<https://www2.citizenserve.com/Portal/?installationid=117>

Scroll down through the page and locate the section titled "Online Services You Need" under the heading, you will see the word "PERMITTING." Please proceed to *click* **> STEP 1. APPLY FOR A PERMIT**

**Online Services You Need** 

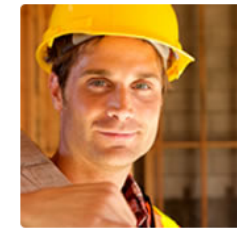

**PERMITTING** Remodeling or adding on to you home? Apply online, view review status, pay permit fees and schedule inspections all from your home, office or mobile device. STEP 1. APPLY FOR A PERMIT  $\rightarrow$ STEP 2. ELECTRONIC PLAN REVIEW REGISTRATION (EPR) → STEP 3. ELECTRONIC PLAN REVIEW SUBMITTAL  $\rightarrow$ SEARCH FOR A PERMIT  $\rightarrow$ 

1. If you already have an account, please login with your accounting credentials, which is your account email and password and *click >* **LOGIN**.

In case you forgot your username or password, you have the option to use the 'Forgot your username or password' option to retrieve your login credentials.

For **NEW Users,** please click the **REGISTER NOW** option and follow the registration process.

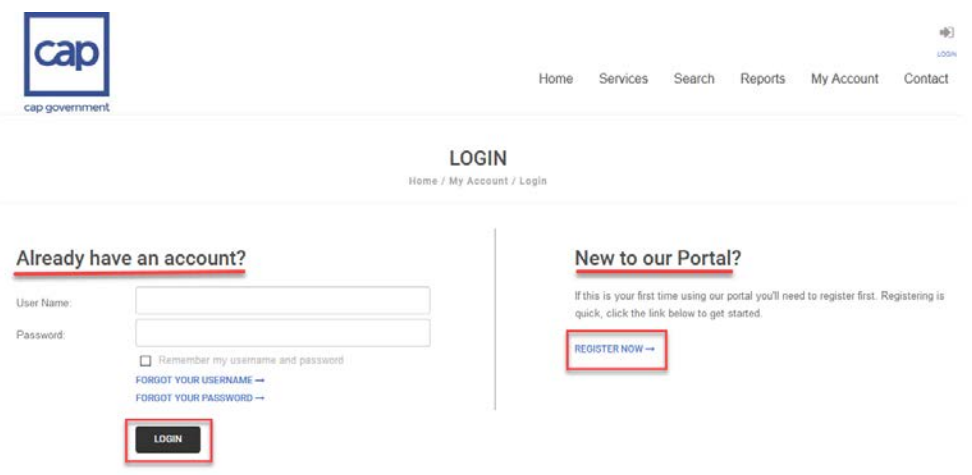

**2.** Once logged in, on the **Apply for A Permit** page *click>* the Application Type dropdown menu and select '*Lauderdale-by-the-Sea Permit'.*

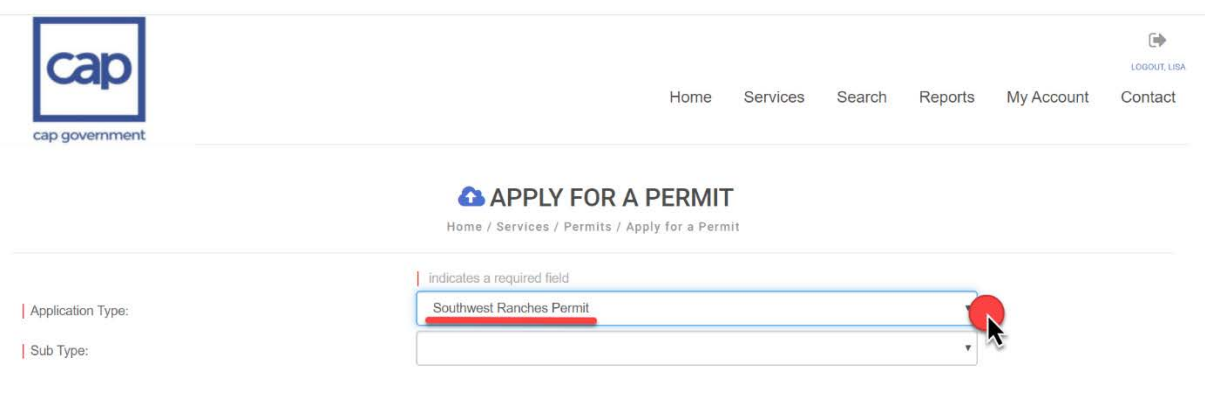

**3. Click>** the **Sub Type** dropdown menu and select the type of permit from the list.

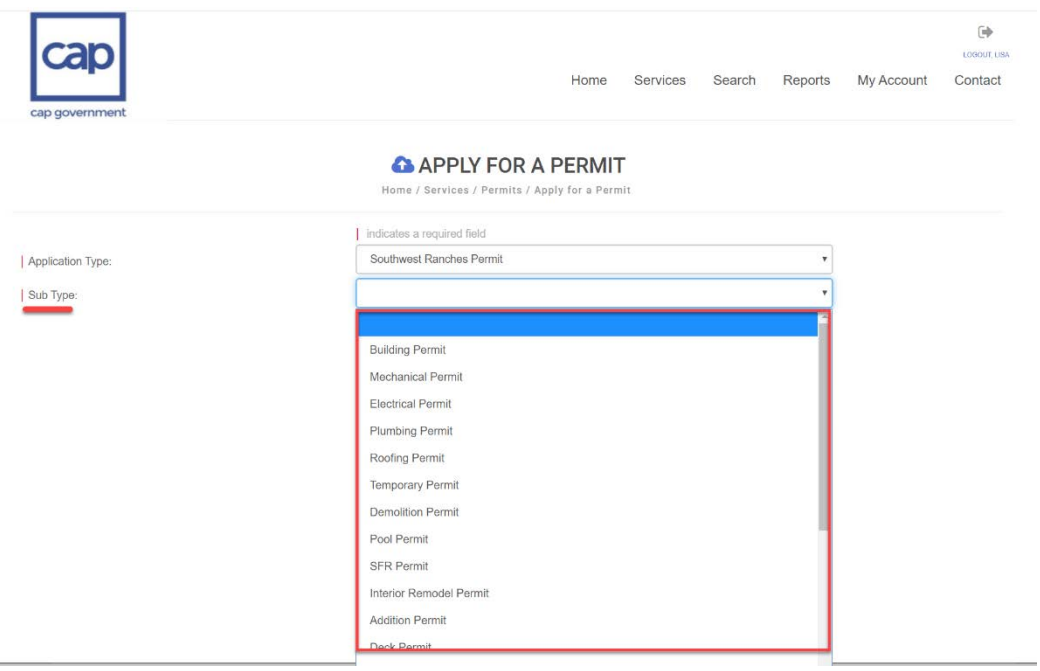

4. Next, *enter* a work description and *choose* the project type from the dropdown menu option.

**A** APPLY FOR A PERMIT

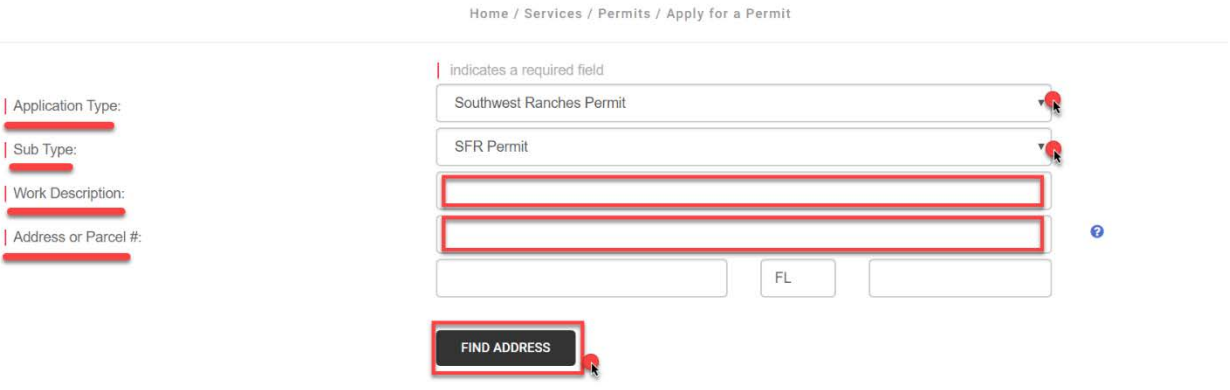

5. **Enter** the address of the project being submitted

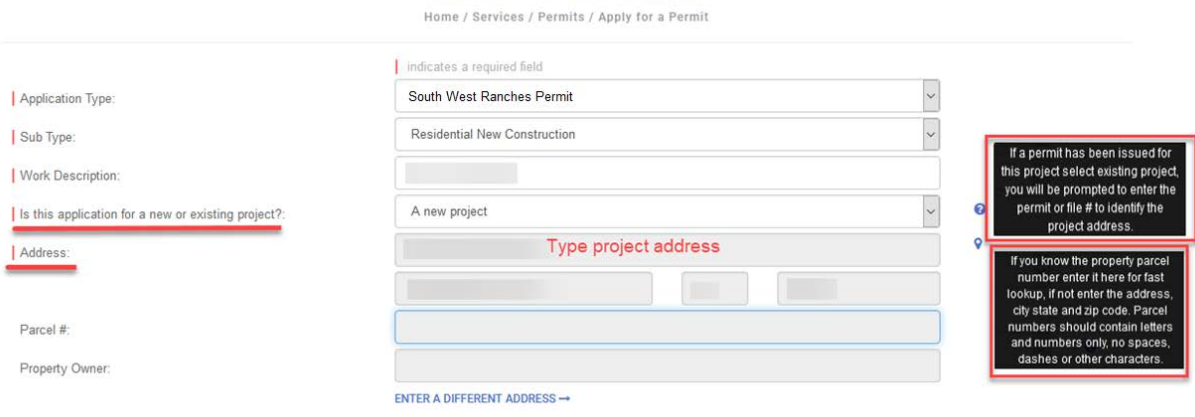

**APPLY FOR A PERMIT** 

- 6. Type and complete the building information, add all contractors associated to the permit using the **Figure 3 selector button** option.
- 7. If you are using the "Owner-Builder" option, please *check box*
- 8. Once all required field are completed *click>* **SUBMIT**

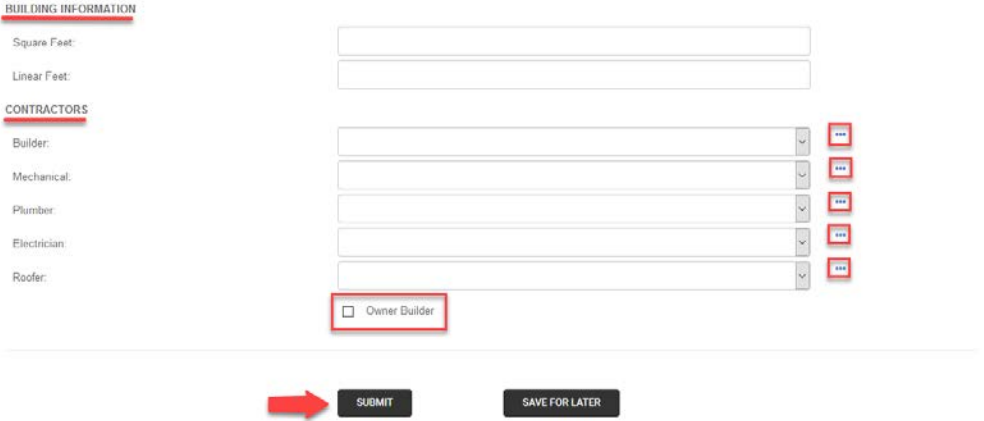

9. *Click>* OK to complete the application screen

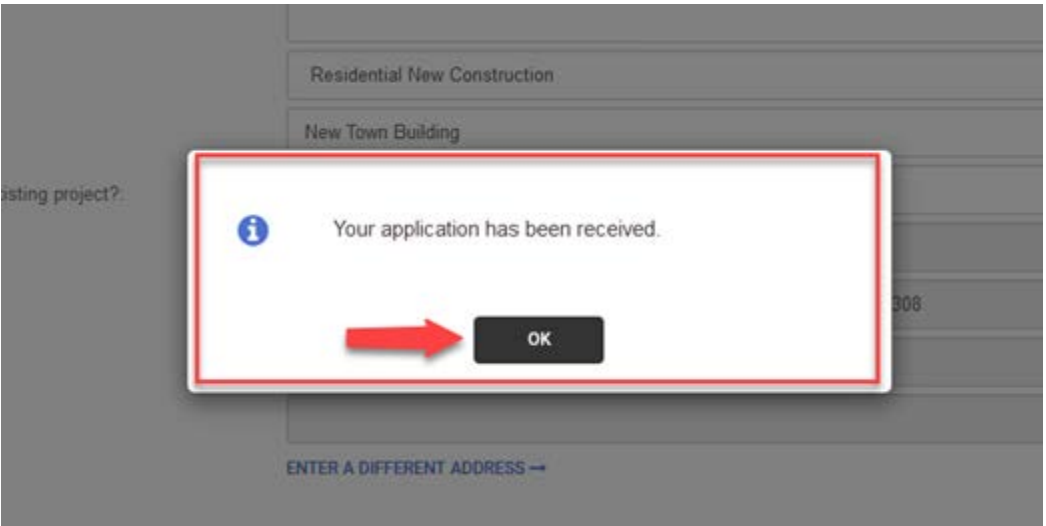

10.After the application steps are completed, *click>* **My Account** option and *click>* on **View my requests**

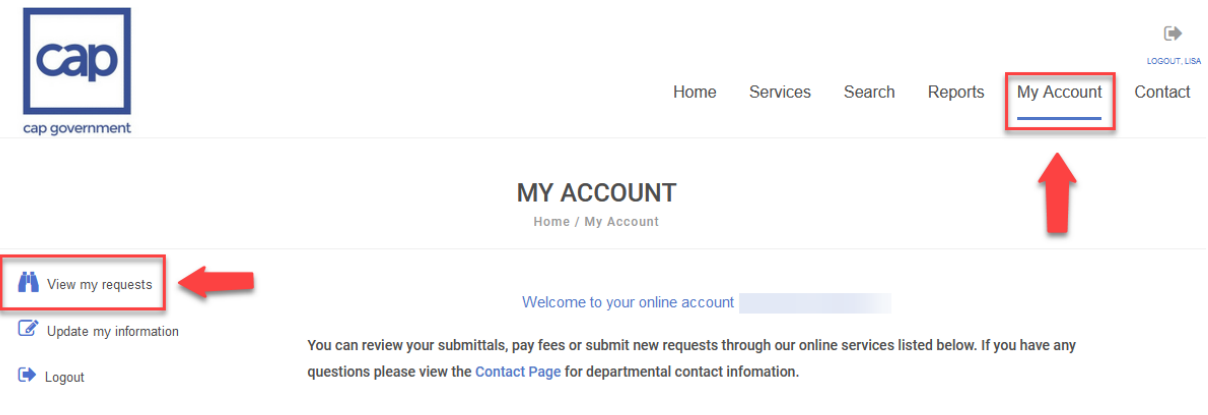

11. *Click>* the **permit number** highlighted in blue

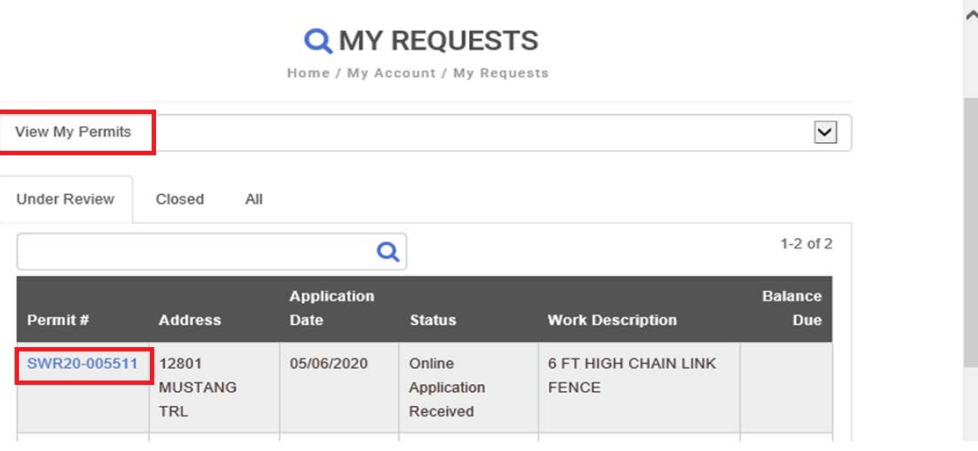

12.*Click>* the '**Upload documents'** icon to upload all required documentation such as all application forms, insurances, workers comp liability, county, and local business tax receipt, occupational license, state license, and driver's license in digital format.

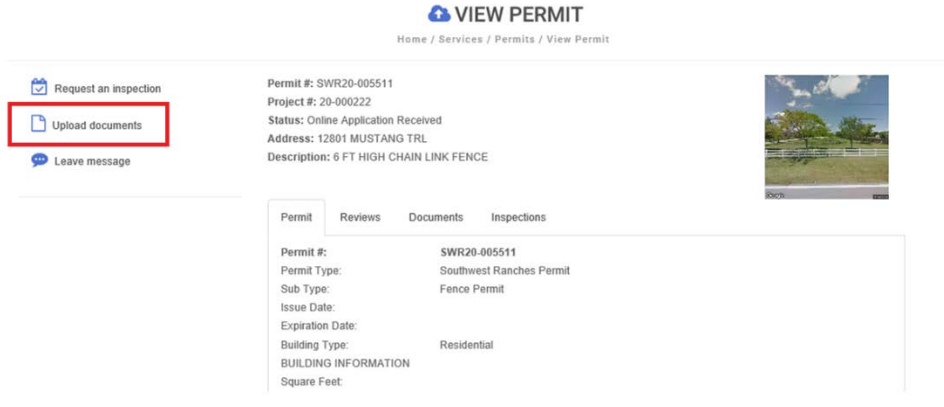

13. *Click>* **SELECT FILES**, browse to locate the documents you want to attach and type the description of each document, once completed *click>* **SUBMIT**

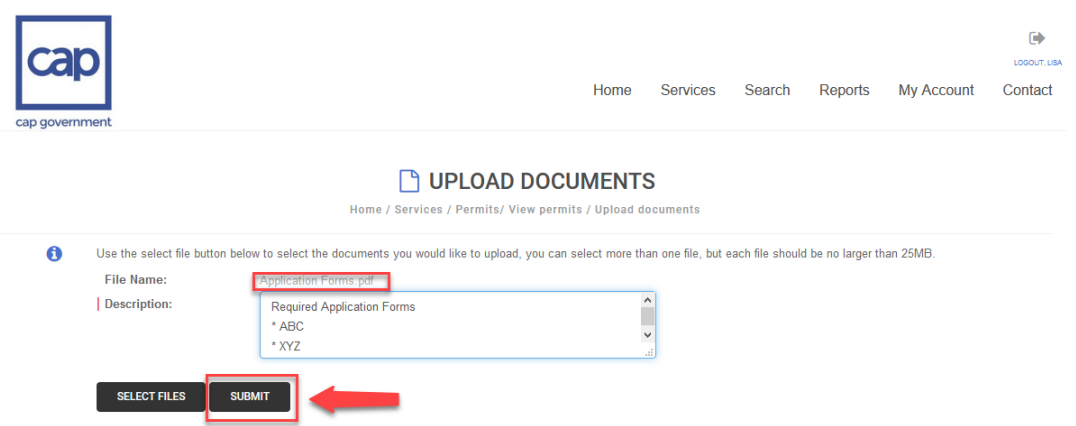

- 14.You will receive a Balance due email, once the permit has been paid. Next, you can move forward in processing your permit application for plan review
- 15.Payments are to be paid by Credit Card or by mailing in a check by mail.

**This complete the Permit Application process**, now it is time to submit the plans electronically following the **EPR Submittal steps (NEXT) STEP 2. ELECTRONIC PLAN REVIEW REGISTRATION (EPR) STEP 3. ELECTRONIC PLAN REVIEW SUBMITTAL**

## **Applicant EPR Submittal steps:**

To start the EPR (Electronic Plan Review) Submittal process *click>* the following link:

<https://www2.citizenserve.com/Portal/?installationid=117>

Scroll down through the page and locate the section titled "Online Services You Need" under the heading, you will see the word "PERMITTING." Please proceed to *click* **> [STEP 2. ELECTRONIC PLAN REVIEW REGISTRATION \(EPR\)](https://cap.idtplans.com/secure/subscription/)** to complete the registration process before uploading your plans.

If you already have a CAP EPR account, skip to **STEP 2.** 

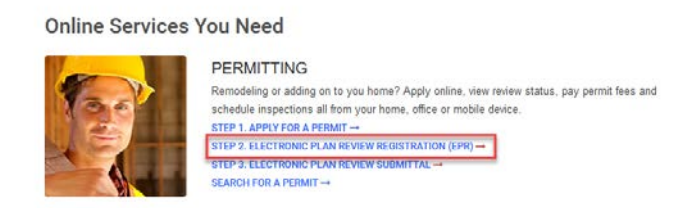

1. Type your email address and *click>* **Submit**, you will receive an email with an activation link (*Check the Junk Mail if the email is not in your Inbox*) click on the activation link and follow the account information steps to complete the registration process.

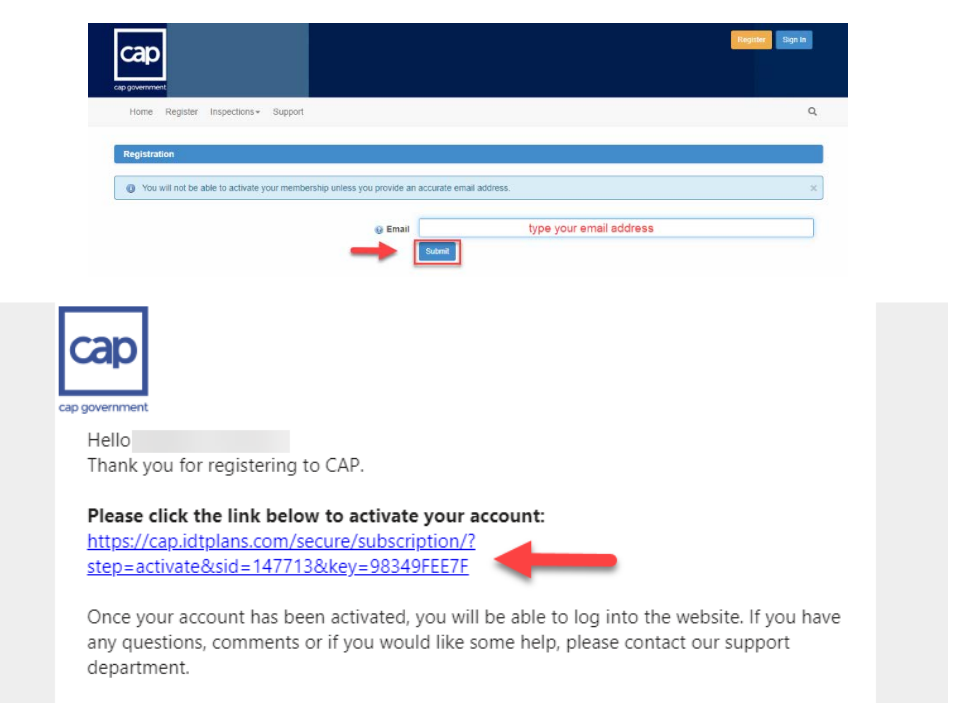

*The Applicant will need to complete with all the Town requirements that are normally requested by the Building Department for a project to be accepted for review.*

*A permit application needs to be completed, along with any corresponding upfront fee before accepting the submittal for review. Once the initial requirements are met, the Building Department will assign a Permit (or Process) number to the Applicant, who will need to include this number in the name that will be used at the time the submittal uploaded.*

A step by step process will guide the Applicant through the complete submittal process.

Once this is completed, the Applicant will receive a confirmation email for the specific submittal.

The Applicant will need to provide PDF documents files, electronically or digitally signed and sealed for review. For big projects having files with too many megabytes, it is recommendable to have them separated by disciplines. The applicant may create individual binders per discipline: Architecture, Structure, Electrical, (...), and separately, the specs, calculations, zoning letter, and reports. All drawings are required to be landscape oriented.

CAP will review the submittal for compliance with the Florida Building Code.

Once the review cycle is complete, if it is rejected, a Comments Letter is issued and the Applicant along with the Town is notified, and the comments become available on the online platform to be responded as part of the corresponding resubmittal including revised documents. If the project is approved, then an Approval Letter is issued.

2. After registration is completed, sign in into the CAP EPR portal and *click>* the option: "**Submit a Project for Review"**

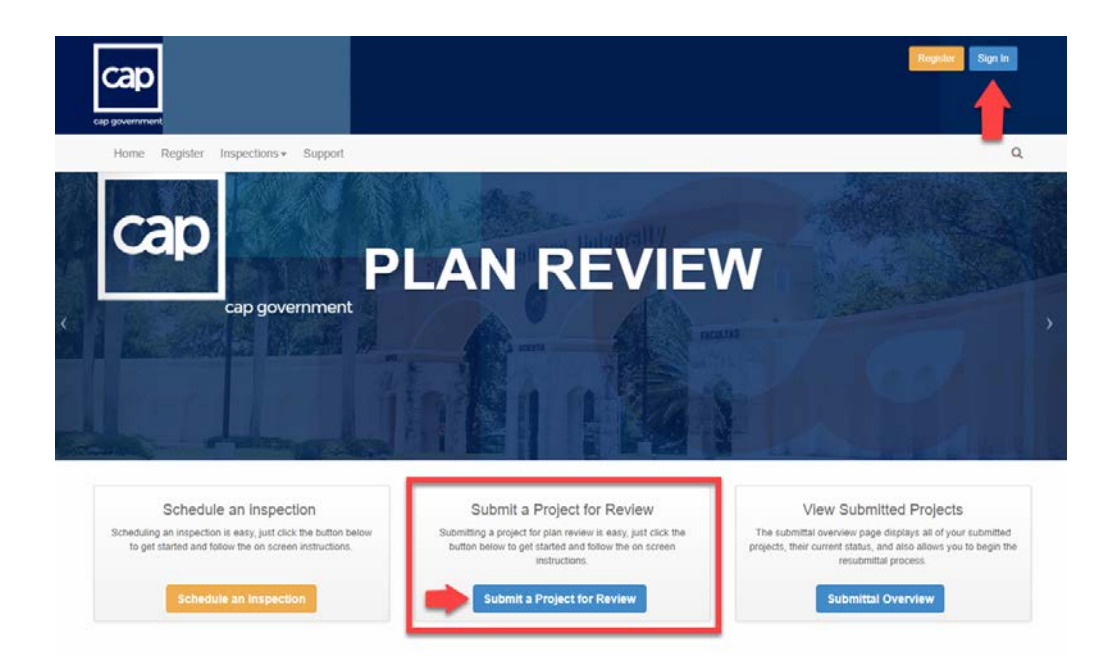

3. Complete the **Project Overview** information and **click> Save and Continue**

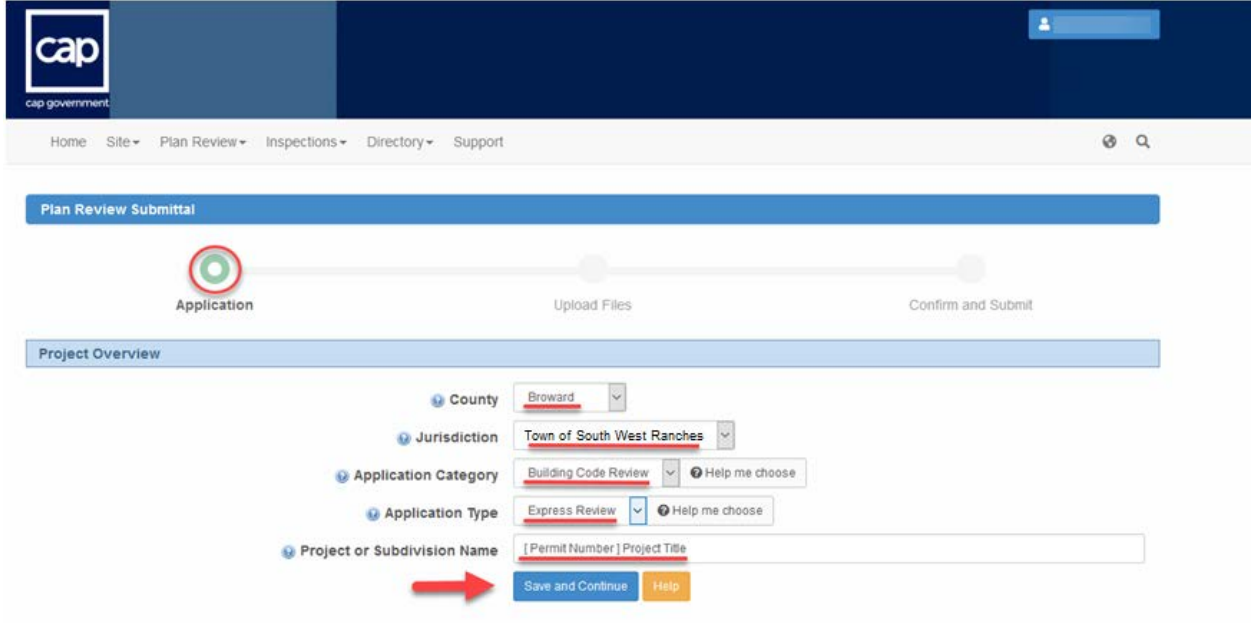

4. Carefully review and comply with all the Express review check list items, once in compliance *click>* **Save and Continue**

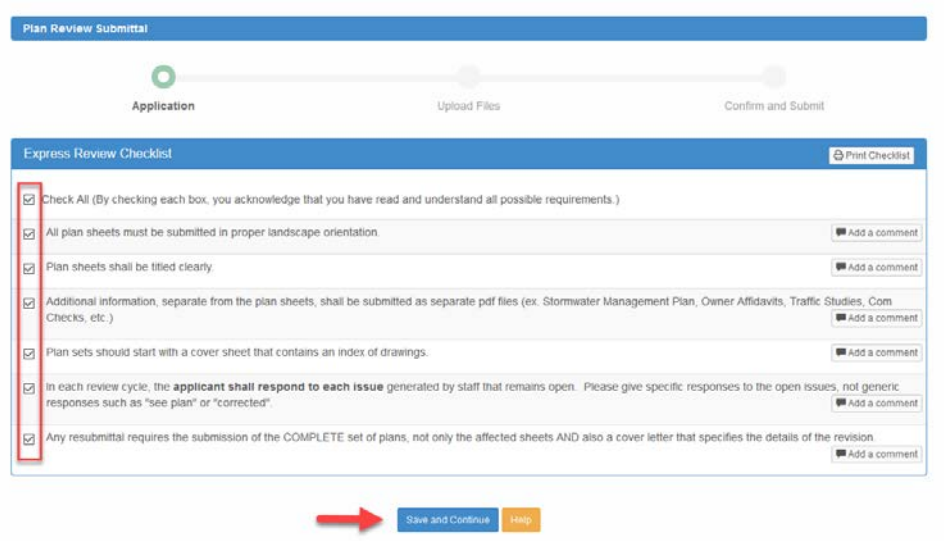

5. Complete the **Project Details** information and *click>* **Save and Continue**

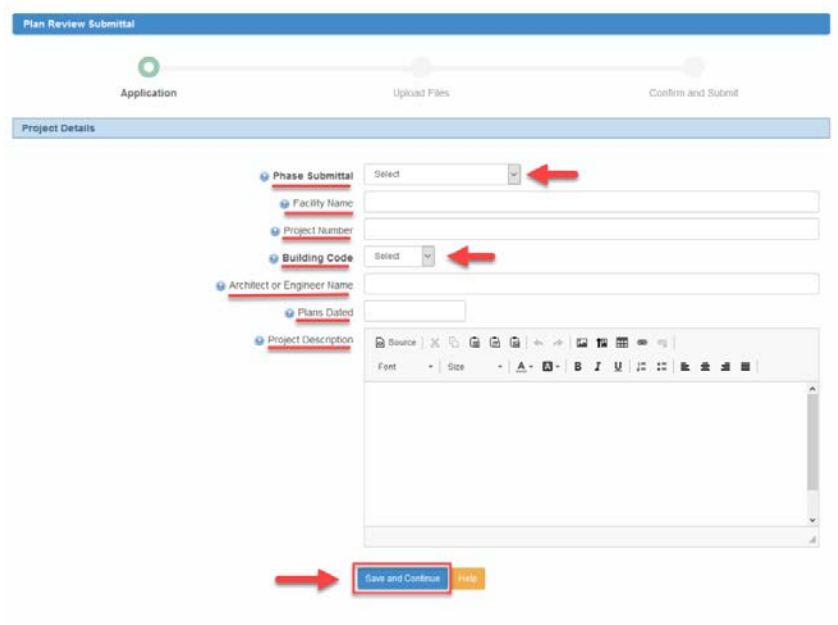

6. **Review your Application Details** information and *click>* **Save and Continue**

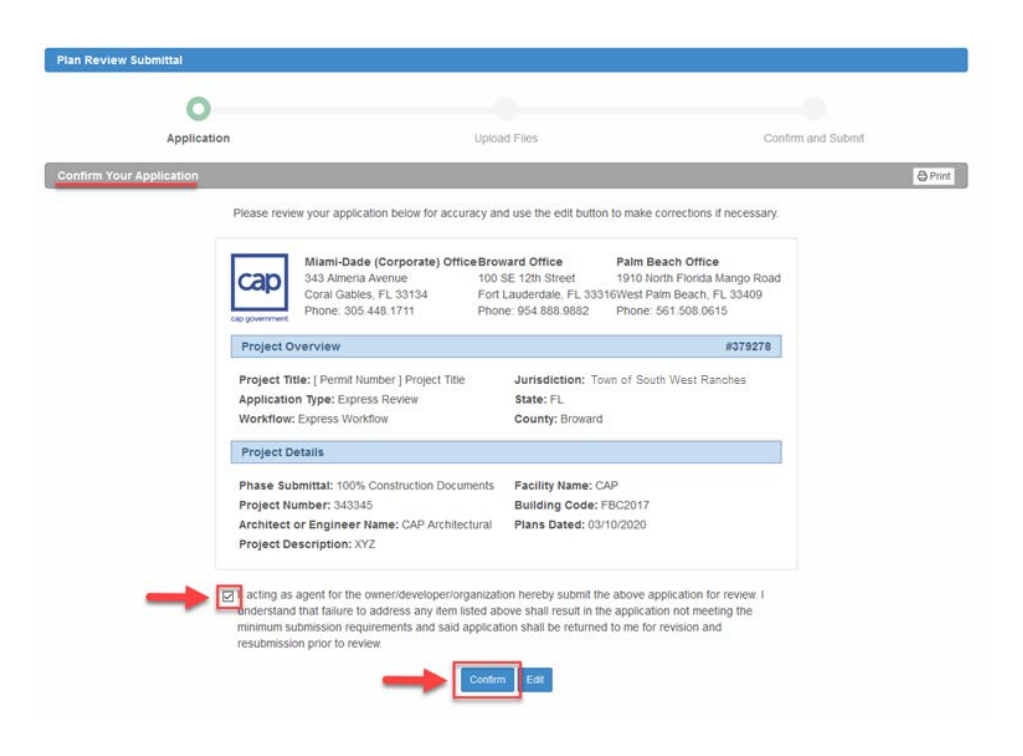

7. *Click>* **Add Files** to start uploading your plans files.

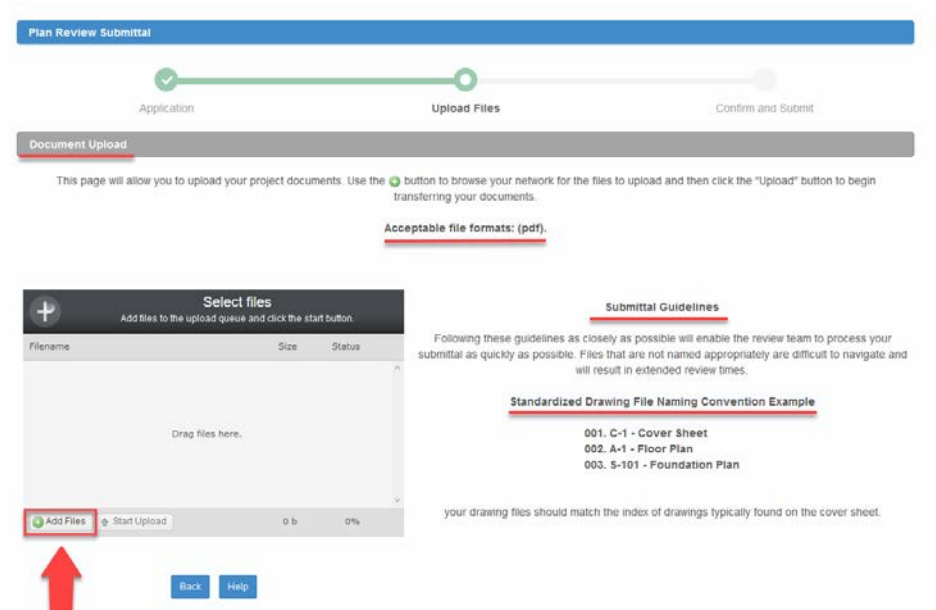

**8. Click> Upload Files** and locate the files you wish to upload in **PDF format**; you can **Drag & Drop** the files to the upload box **or** simply **select** and *click>* Open on your file explorer window. **c***lick>* **Start Upload** to begin uploading the files, once completed *click>* **Save and Continue**

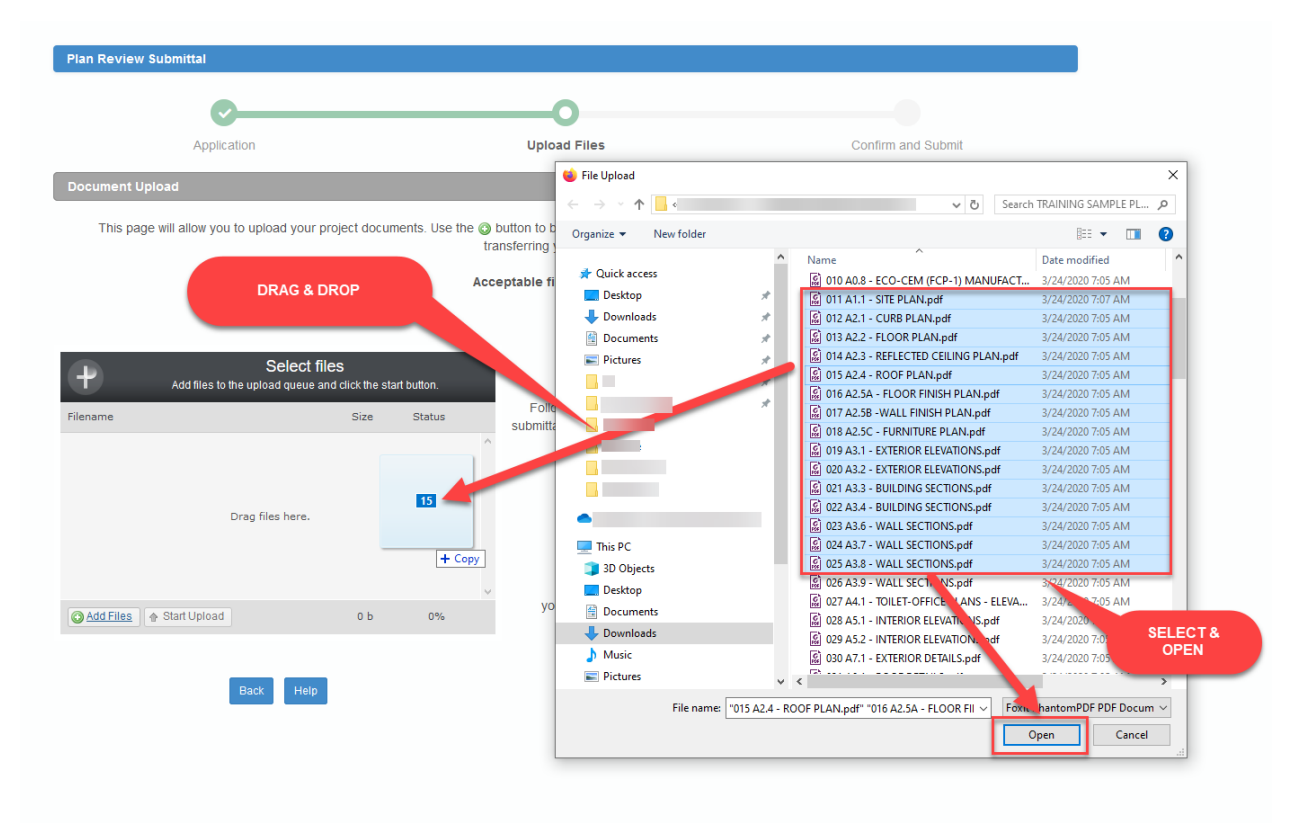

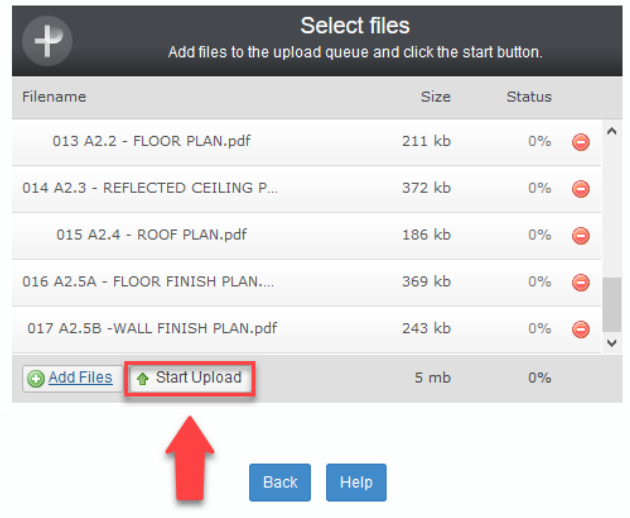

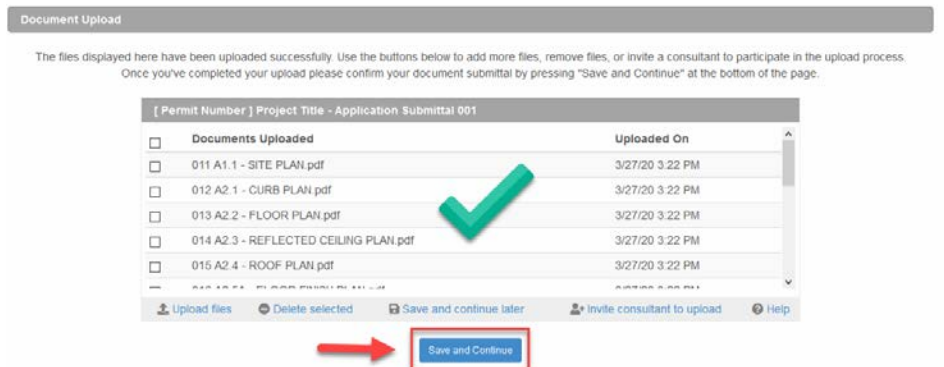

9. After you click **'Save and Continue'** and uploaded your files, you will need to confirm your submittal process; the system will automatically send a confirmation via email and that completes the application EPR submittal process.

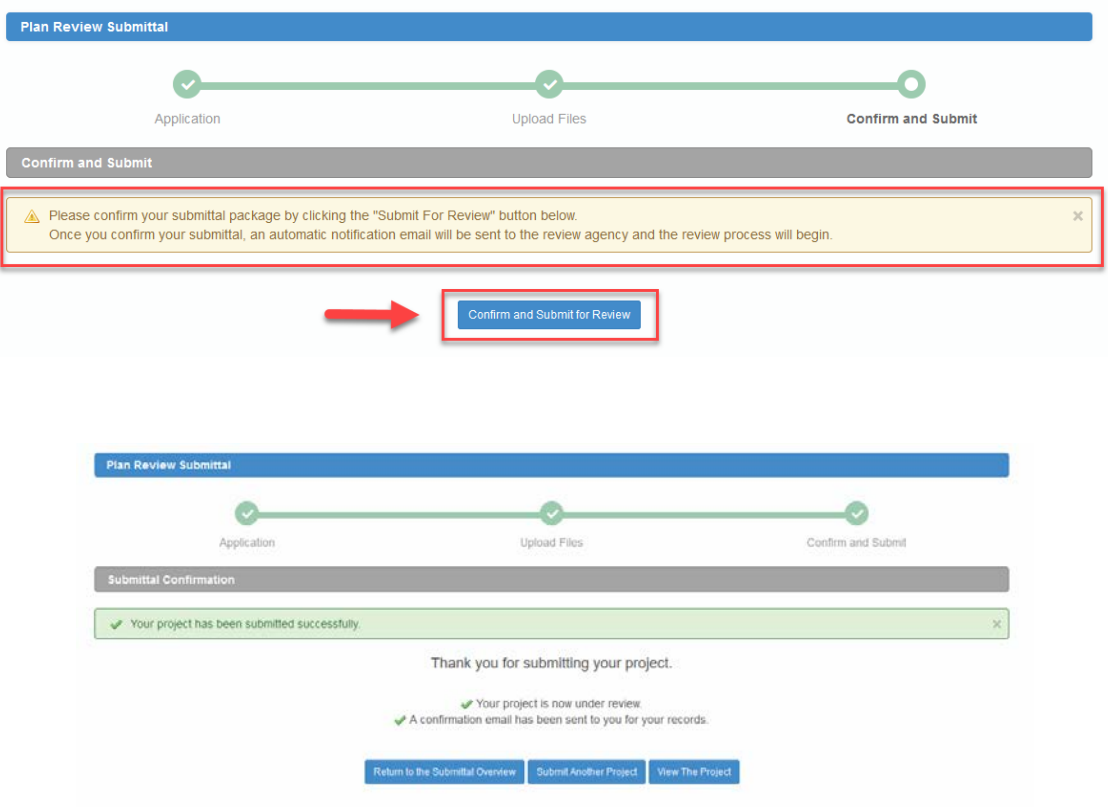

*The system will send a notification via email once the submittal has been Approved or Declined for review*.

This completes the **Applicant EPR Submittal steps**